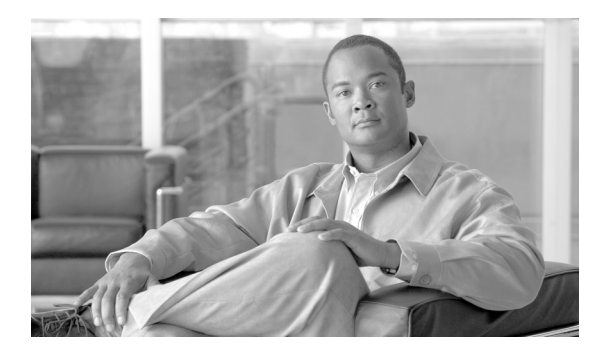

**CHAPTER 5**

# レポートの表示

レポートでは、AUS に関する有益な情報を得ることができます。たとえば、AUS がどれくらい混雑し ているか、エラーの有無、AUS にアクセスしたデバイスに関する情報を表示できます。

次のトピックでは、AUS のレポートについて説明します。

- 「[System Information Report](#page-0-0) の表示」 (P.5-1)
- **•** 「AUS イベント [タイプについて」\(](#page-1-0)P.5-2)
- **•** 「[Event Report](#page-3-0) の表示」(P.5-4)
- **•** 「[Event Failure Summary Report](#page-3-1) の表示」(P.5-4)
- 「[Event Success Summary Report](#page-4-0) の表示」 (P.5-5)
- 「[No Contact Since Report](#page-5-0) の表示」 (P.5-6)

# <span id="page-0-0"></span>**System Information Report** の表示

システム情報レポートを表示するには、[Reports] タブで、[System Info] オプションを選択します (表 [5-1](#page-0-1))。

レポートには、AUS に関する基本情報、サーバの混雑状況、過去 24 時間のアクティビティに関する統 計情報が表示されます。

### <span id="page-0-1"></span>表 **5-1 System Info Report**

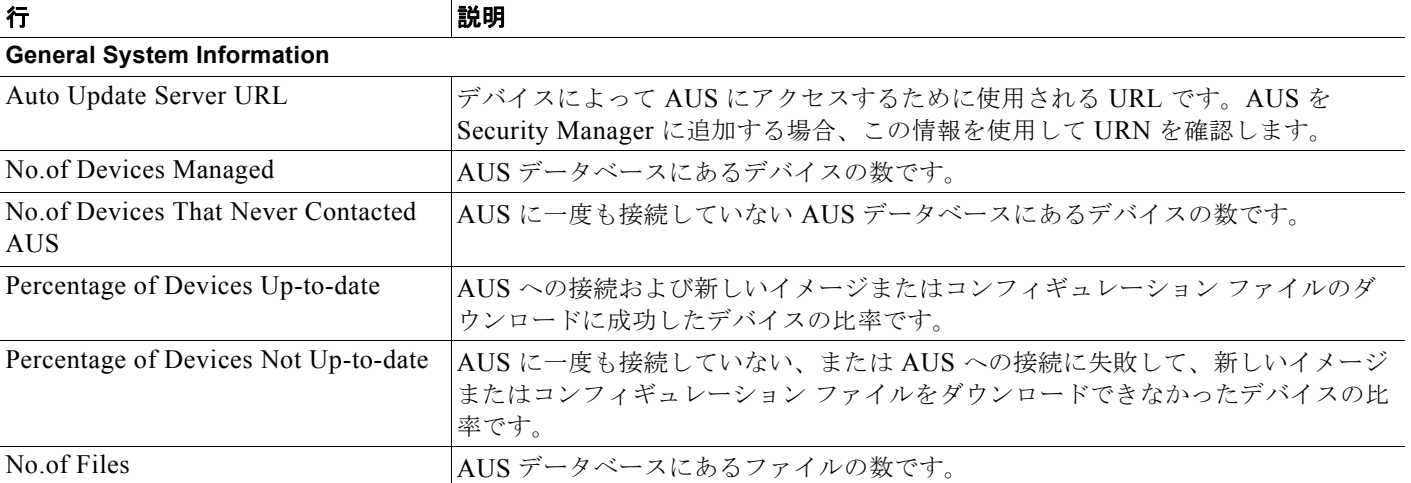

### **AUS** イベント タイプについて

#### 表 **5-1 System Info Report**(続き)

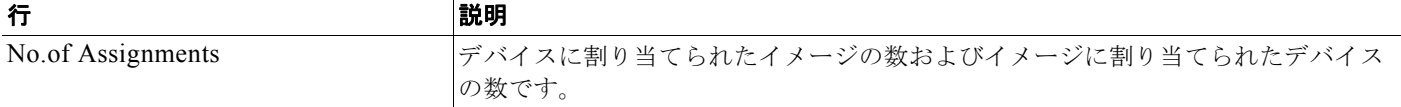

### **Statistics For Last 24 Hours**

次の統計情報の値はすべて、過去 24 時間の情報に基づきます。

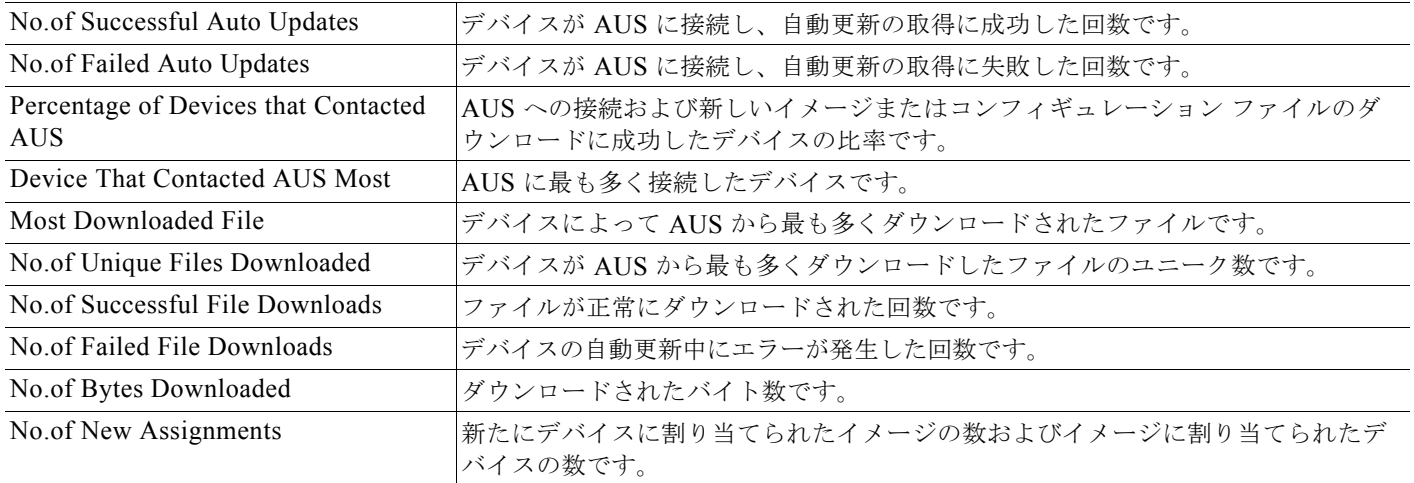

#### 関連項目

- **•** 「[Event Report](#page-3-0) の表示」(P.5-4)
- 「[Event Failure Summary Report](#page-3-1) の表示」 (P.5-4)
- **Fevent Success Summary Report の表示」 (P.5-5)**
- 「[No Contact Since Report](#page-5-0) の表示」 (P.5-6)

# <span id="page-1-0"></span>**AUS** イベント タイプについて

任意のイベント レポートを表示すると、レポートの各エントリには、イベント タイプが含まれます。 このタイプは基本的にイベント中に何が発生したかを表します。説明カラムでは、より詳細な情報が表 示されます。

レポートの表はこれらのイベントに基づいてフィルタできます。Event Failures および Event Successes レポートでは、失敗または成功タイプの情報についてのみ提供される一方、Events レポートでは、す べてのタイプの情報が表示されます。表 [5-2](#page-2-0) では、すべてのイベント タイプについて説明します。

イベント レポートの表示方法については、次のトピックを参照してください。

- **•** 「[Event Report](#page-3-0) の表示」(P.5-4)
- **•** 「[Event Failure Summary Report](#page-3-1) の表示」(P.5-4)
- 「[Event Success Summary Report](#page-4-0) の表示」 (P.5-5)

### <span id="page-2-0"></span>表 **5-2** イベント タイプの説明

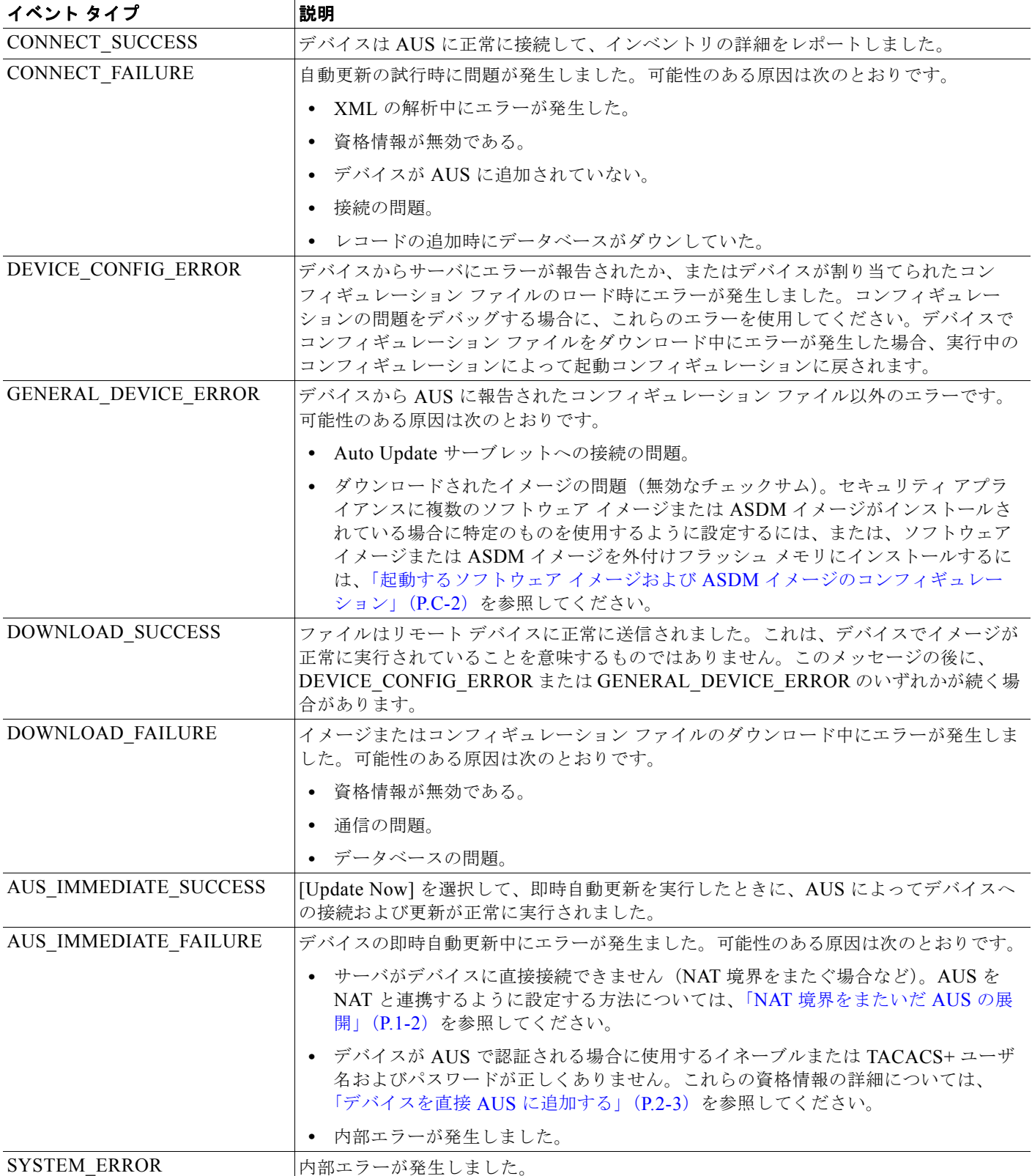

# <span id="page-3-0"></span>**Event Report** の表示

[Reports] タブで、[Events] オプションを選択してイベント レポートを表示します。このレポートに は、成功または失敗にかかわらず、すべてのイベントが表示されます。

レポートには、AUS に接続したデバイスに関する情報が表示されます。情報には、イベント タイプ、 イベントの結果、イベントの日時、問題が発生した場合に修復を支援する詳細な説明などが含まれま す。発生するイベント タイプの詳細については、「AUS イベント [タイプについて」\(](#page-1-0)P.5-2) を参照し てください。

レポートには、デバイスから AUS に送信された通知に関する情報も表示されます。たとえば、ASA デ バイスによってコンフィギュレーション ファイルがダウンロードされ、エラーが検出されると、AUS にアラートが送信されます。このアラートがレポートに表示されます。デバイスによって AUS に接続 されるたび、またはファイルがダウンロードされるたびにエントリが追加されます。

レポートは次の方法で操作できます。

- **•** レポートには、1 日に発生したイベントのみが表示されます。[Date] フィールド(過去 7 日間から のみ選択可能)で日付を選択して、その日のイベントを表示します。
- **•** カラム名をクリックすると、カラムの情報を基準として表をソートできます。Device ID カラムを 基準に表をソートすると、表は最初にデバイス ID を基準にソートされ、次にタイムスタンプを基 準にソートされます。
- **•** 表の上にあるフィールドを使用すると、表をフィルタして、特定のデバイス ID を表で検索できま す。

### 関連項目

- 「[System Information Report](#page-0-0) の表示」(P.5-1)
- **•** 「[Event Failure Summary Report](#page-3-1) の表示」(P.5-4)
- **Figure Success Summary Report の表示」 (P.5-5)**
- 「[No Contact Since Report](#page-5-0) の表示」 (P.5-6)

# <span id="page-3-1"></span>**Event Failure Summary Report** の表示

エラーが発生したイベントの概要レポートを表示するには、[Reports] タブで、[Event Failures] オプ ションを選択します。

このレポートには、イベント エラーが発生したデバイスがリストされます。デバイスの情報には、デ バイスで各タイプのエラーが発生した回数が含まれます(カラムにエントリがない場合は、そのタイプ のエラーは発生していません)。レポートを分析するには、次を実行します。

- **•** [Date] フィールド(過去 7 日間からのみ選択可能)で日付を選択して、その日のイベントを表示し ます。
- **•** デバイス ID をクリックすると、その日にそのデバイスで発生したすべてのイベントを表示する詳 細なレポートが開きます。
- **•** いずれかのエラー カラムの番号をクリックすると、そのタイプのエラーのみにフィルタされた詳 細なレポートが表示されます。次のエラー タイプがあります。詳細については、「AUS [イベント](#page-1-0) [タイプについて」\(](#page-1-0)P.5-2)を参照してください。
	- **– Auto Update**:CONNECT\_FAILURE イベントが発生した回数(デバイスの AUS への接続エ ラー)。
- **– Download**:DOWNLOAD\_FAILURE イベントが発生した回数(デバイスのファイル ダウン ロード エラー)。
- **– Request Update**:AUS\_IMMEDIATE\_FAILURE イベントが発生した回数(即時自動更新の 実行エラー)。
- **– Configuration**:DEVICE\_CONFIG\_ERROR イベントが発生した回数(ダウンロードされた コンフィギュレーションのエラー)。
- **– General**:GENERAL\_DEVICE\_ERROR イベントが発生した回数。
- **– System**:SYSTEM\_ERROR イベントが発生した回数(AUS システム エラー)。
- **•** カラム名をクリックすると、カラムの情報を基準として表をソートできます。Device ID カラムを 基準に表をソートすると、表は最初にデバイス ID を基準にソートされ、次にタイムスタンプを基 準にソートされます。
- **•** 表の上にあるフィールドを使用すると、表をフィルタして、特定のデバイス ID を表で検索できま す。

#### 関連項目

- **•** 「[Event Report](#page-3-0) の表示」(P.5-4)
- 「[Event Success Summary Report](#page-4-0) の表示」 (P.5-5)
- 「[No Contact Since Report](#page-5-0) の表示」(P.5-6)

## <span id="page-4-0"></span>**Event Success Summary Report** の表示

成功したイベントの概要レポートを表示するには、[Reports] タブで、[Event Success] オプションを選 択します。

レポートには、アクションを正常に実行したデバイスがリストされます。デバイスの情報には、デバイ スで各タイプのイベントを正常に実行した回数が含まれます(カラムにエントリがない場合は、そのタ イプのエラーが発生していません)。レポートを分析するには、次を実行します。

- **•** [Date] フィールド(過去 7 日間からのみ選択可能)で日付を選択して、その日のイベントを表示し ます。
- **•** デバイス ID をクリックすると、その日にそのデバイスで発生したすべてのイベントを表示する詳 細なレポートが開きます。
- **•** いずれかの成功カラムの番号をクリックすると、そのタイプの成功のみにフィルタされた詳細なレ ポートが表示されます。次の成功タイプがあります。詳細については、「AUS イベント [タイプにつ](#page-1-0) [いて」\(](#page-1-0)P.5-2)を参照してください。
	- **– Auto Update**:CONNECT\_SUCCESS イベントに成功した回数(デバイスが AUS に正常に 接続)。
	- **– Download**:ダウンロード \_SUCCESS イベントに成功した回数(デバイスにファイルを正常 にダウンロード)。
	- **– Request Update**:AUS\_IMMEDIATE\_SUCCESS イベントに成功した回数(即時自動更新を 正常に実行)。
- **•** カラム名をクリックすると、カラムの情報を基準として表をソートできます。Device ID カラムを 基準に表をソートすると、表は最初にデバイス ID を基準にソートされ、次にタイムスタンプを基 準にソートされます。
- **•** 表の上にあるフィールドを使用すると、表をフィルタして、特定のデバイス ID を表で検索できま す。

#### 関連項目

- **•** 「[Event Report](#page-3-0) の表示」(P.5-4)
- 「[Event Failure Summary Report](#page-3-1) の表示」 (P.5-4)
- 「[No Contact Since Report](#page-5-0) の表示」 (P.5-6)

## <span id="page-5-0"></span>**No Contact Since Report** の表示

最後に接続された日付レポートを表示するには、[Reports] タブで、[No Contact Since] オプションを選 択します。

レポートには、指定した日付以降 AUS に接続していないデバイスがリストされ、最後に正常に接続が 実行された日時が表示されます。レポートを分析するには、次を実行します。

- **•** 必要に応じて、[Select Date] フィールドに接続情報を表示する他の日付を指定して、[Go] をク リックします。
- **•** デバイス ID をクリックすると、そのデバイスで発生したすべてのイベントを表示する詳細なレ ポートが開きます。過去 7 日間のイベントを表示できます。詳細レポートで表示できるイベント タイプの詳細については、「AUS イベント [タイプについて」\(](#page-1-0)P.5-2) を参照してください。
- **•** カラム名をクリックすると、カラムの情報を基準として表をソートできます。
- **•** 表の上にあるフィールドを使用すると、特定のデバイス ID を表で検索できます。

#### 関連項目

- 「[System Information Report](#page-0-0) の表示」(P.5-1)
- **•** 「[Event Report](#page-3-0) の表示」(P.5-4)
- 「[Event Failure Summary Report](#page-3-1) の表示」 (P.5-4)
- 「[Event Success Summary Report](#page-4-0) の表示」 (P.5-5)